*PONTIFICIA UNIVERSIDAD CATÓLICA DE VALPARAÍSO Dirección de Servicios de Informática y Comunicaciones* 

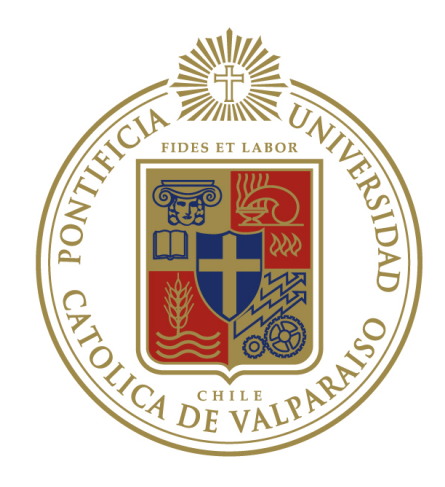

## **Guía de uso Visualización de notas parciales**

**Fecha creación:** 09/10/2012 **Fecha revisión:** 10/10/2012

Autor **Marcelo Aranda Revisor:** Cristian Rodríguez

Valparaíso, Chile

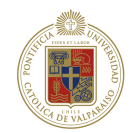

## **TABLA DE CONTENIDOS**

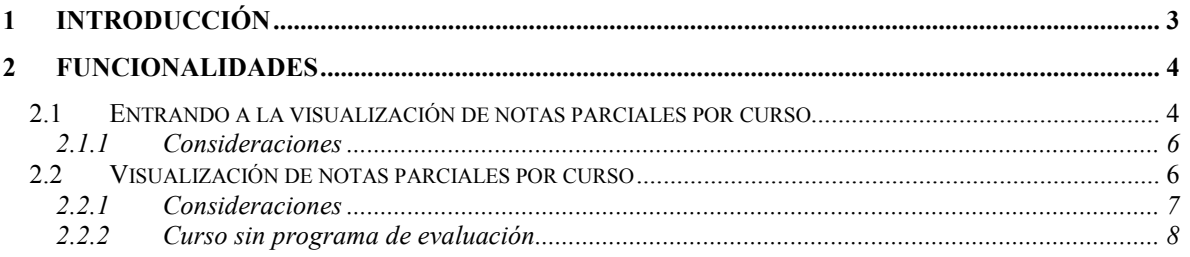

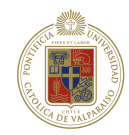

# **1 Introducción**

El objetivo de este módulo es la visualización de las notas parciales por parte del alumno, con el propósito de disponer de información oportuna del desempeño académico de los alumnos.

Si bien el objetivo de este manual es el uso de la visualización de notas, explicaremos las funcionalidades que permiten que las notas sean visualizadas, en este caso son dos funcionalidades las que permiten al profesor registrar las notas en el sistema, éstas son el *Registro de programa de evaluaciones* y *Registro de notas parciales*.

#### **A) Registro de Programa de Evaluaciones**

Permite al profesor debe elaborar el programa de evaluaciones contempladas en el curso. De este modo puede definir las actividades que serán evaluadas y las evaluaciones que se realizarán.

Para cada actividad se define una ponderación respecto de la nota de presentación.

Para cada evaluación se define una ponderación respecto de la actividad y la fecha en que se realizará.

Ejemplo:

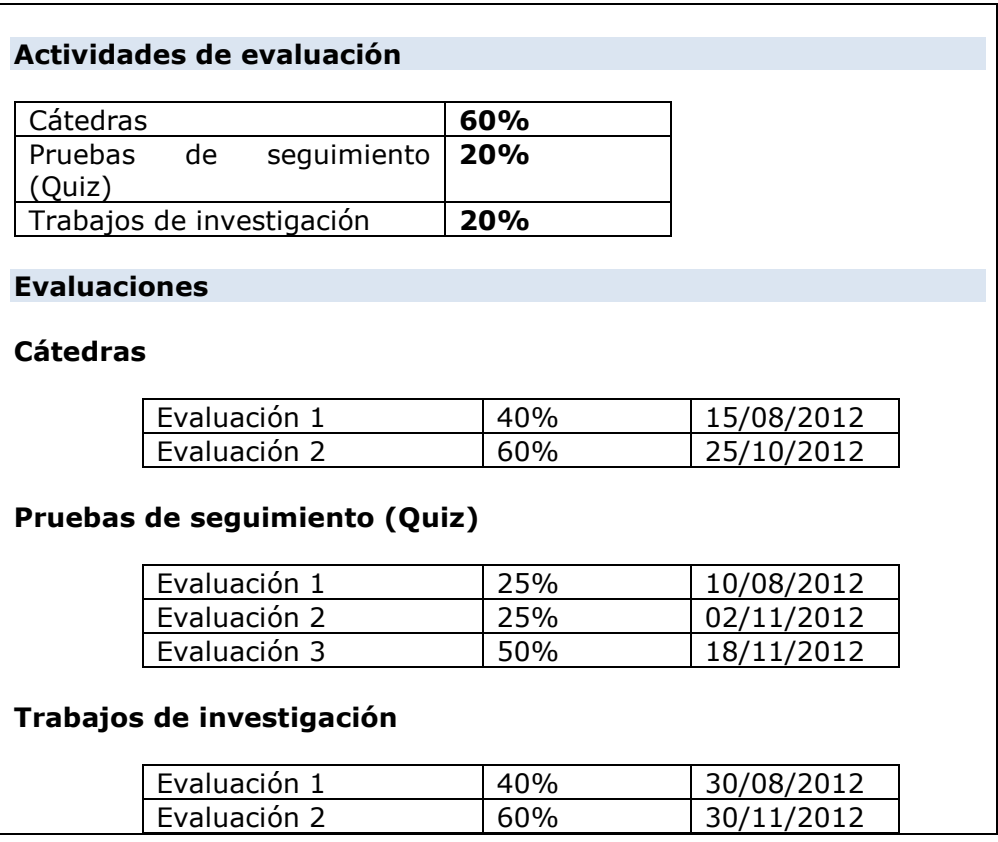

*Área de Desarrollo de Sistemas* **3** *Dirección de Servicios de Informática y Comunicaciones Pontificia Universidad Católica de Valparaíso* **32 273050**

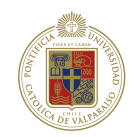

#### **B) Registro de notas parciales**

Permite al profesor registrar las notas de cada uno de los alumnos inscritos en el curso, para cada una de las evaluaciones definidas. Las notas se registran en escala numérica de 1 a 7.

# **2 Funcionalidades**

#### **2.1 Entrando a la visualización de notas parciales por curso**

El perfil para ingresar a la visualización de notas parciales es el perfil de alumno.

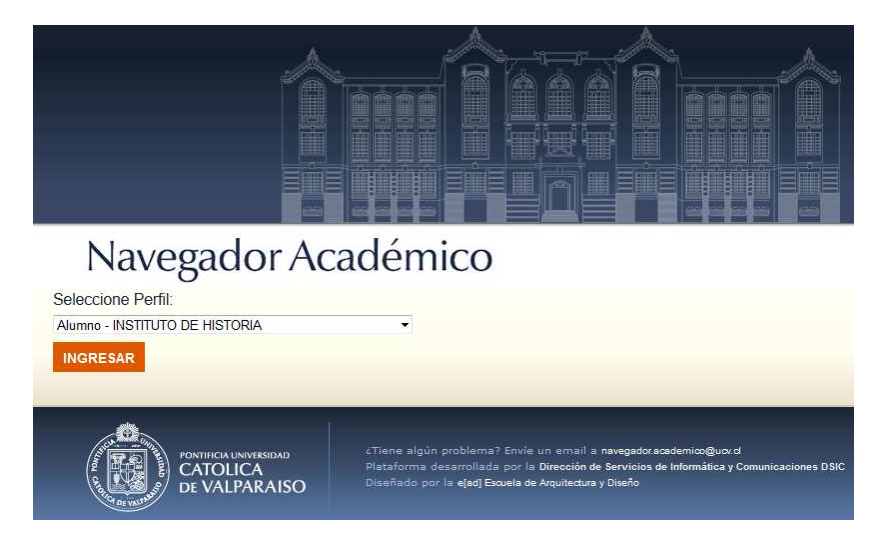

Si eres alumno y no posees más perfiles dentro del Navegador Académico ingresarás automáticamente como Alumno a la Ficha consolidada.

Para visualizar las notas parciales de un curso, el alumno puede acceder desde dos lugares distintos del navegador con el perfil de Alumno:

1) Desde la ficha Consolidada: el alumno tendrá un enlace de nombre "[Notas parciales]" por cada curso que tenga en la sección de "Inscripciones vigentes".

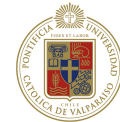

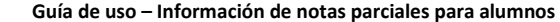

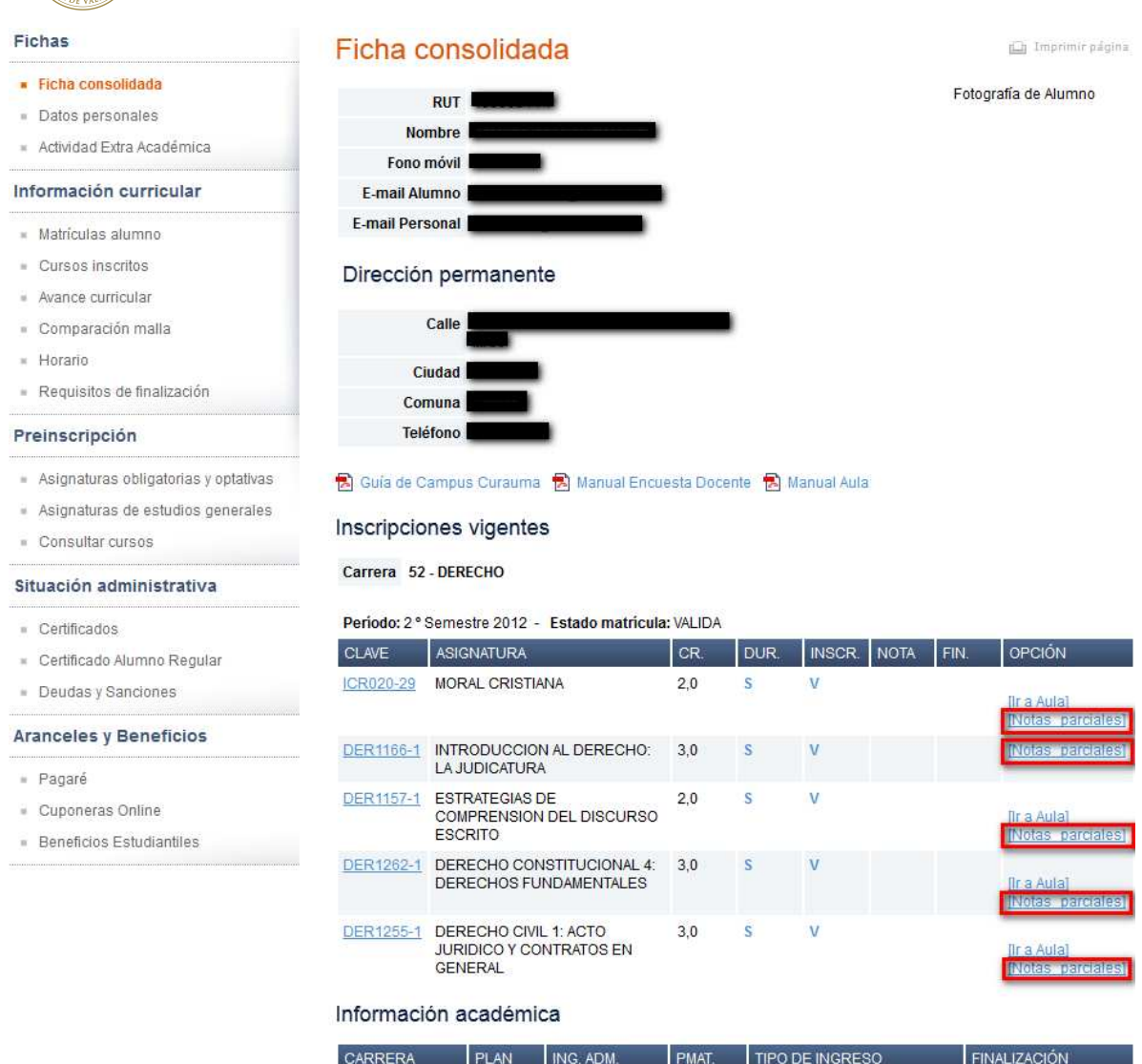

2) Desde Cursos inscritos: el alumno tendrá un enlace en la nueva columna "Notas Parciales" que llevará por nombre "[Ver]" el cual permite acceder a la visualización de notas parciales, cabe destacar que el enlace estará sólo disponible para los períodos académicos vigentes.

 $2011$ 

2011 PAA-PSU

DERECHO

 $104 - 1$ 

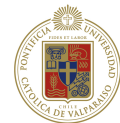

NOTAS<br>PARCIALES

NOTAS<br>PARCIALES [Ver]  $Ner$ [Ver]  $Ner$ [Ver]

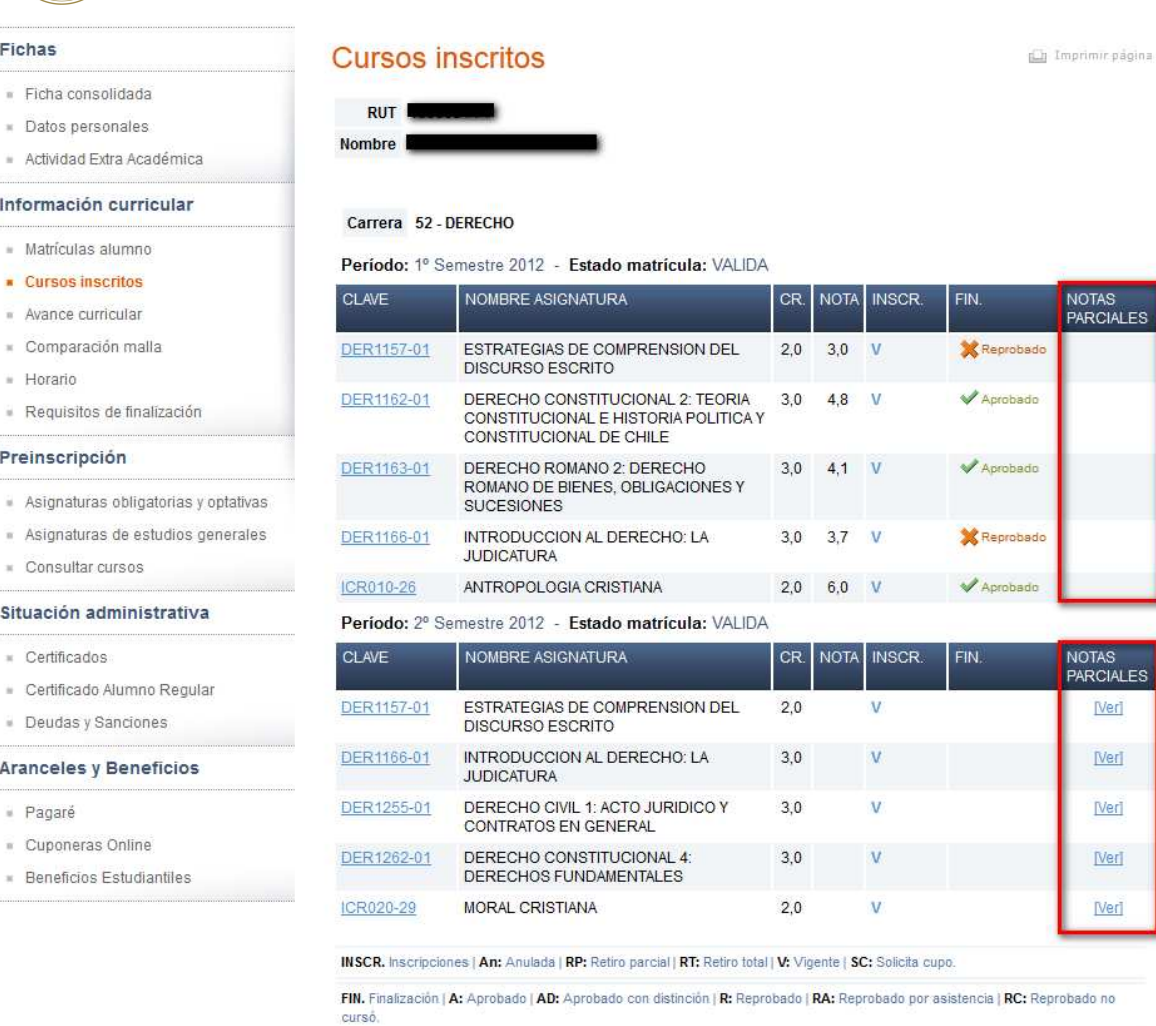

#### **2.1.1 Consideraciones**

Tanto el link "[notas Parciales]" de la ficha consolidada como el link "[Ver]" de Cursos inscritos dependen de la vigencia del periodo académico, por lo que no aparecerá para periodos académicos no vigentes o anteriores.

### **2.2 Visualización de notas parciales por curso**

El alumno una vez que entra a ver las notas de parciales de un curso podrá observar la siguiente pantalla:

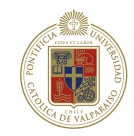

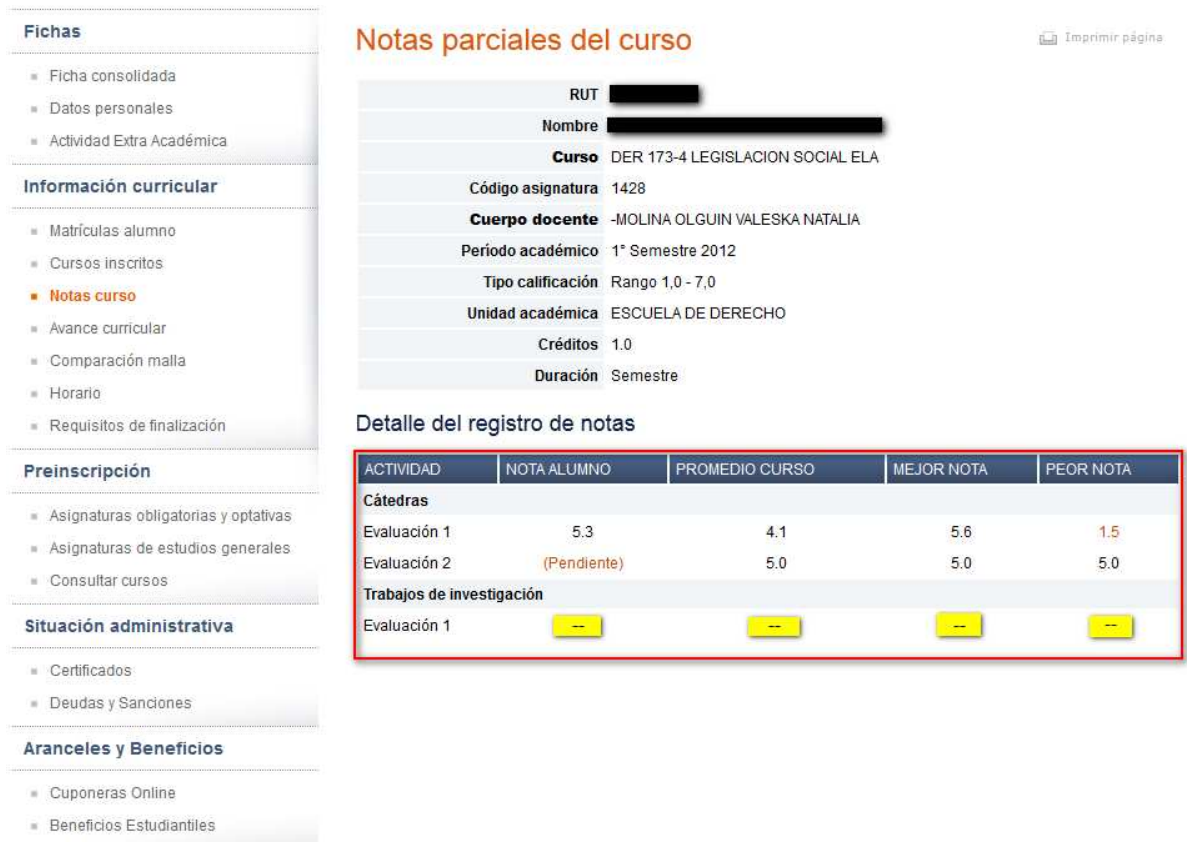

La pantalla anterior está compuesta por dos grandes secciones, la sección de información personal y del curso y la nueva sección del detalle de registro de notas parciales.

El detalle de registro de notas cuenta con las siguientes columnas:

**ACTIVIDAD**: Nombre de las actividades que serán o fueron evaluadas en el curso, cada actividad tendrá evaluaciones pudiendo ser una o más, sin embargo siempre tendrá al menos una evaluación.

**NOTA ALUMNO**: Corresponde a la nota que ha obtenido el alumno en dicha evaluación.

**PROMEDIO CURSO**: Corresponde al promedio de las notas del curso en esa evaluación

**MEJOR NOTA**: Corresponde a la nota más alta en dicha evaluación.

**PEOR NOTA**: Corresponde la nota más baja en dicha evaluación.

#### **2.2.1 Consideraciones**

- las evaluaciones desde 4.0 o superior aparecerán en color negro.
- Las evaluaciones menores a 4.0 aparecerán en color rojo.

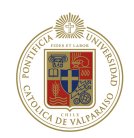

- Las evaluaciones que aparecen como "(Pendiente)" corresponden a evaluaciones que el profesor indica como tales. En caso de que una nota aparezca como pendiente lo indicado es contactarse con el profesor.
- La evaluaciones que aparecen como "--"son evaluaciones que no han sido registradas en el sistema. El profesor es el único que puede registrar notas para los alumnos.

### **2.2.2 Curso sin programa de evaluación**

Al iniciar cada semestre el profesor debe crear en el sistema el programa de evaluación para cada asignatura, por lo tanto, cuando un alumno consulta las notas parciales de un curso sin programa de evaluación se desplegará la siguiente pantalla:

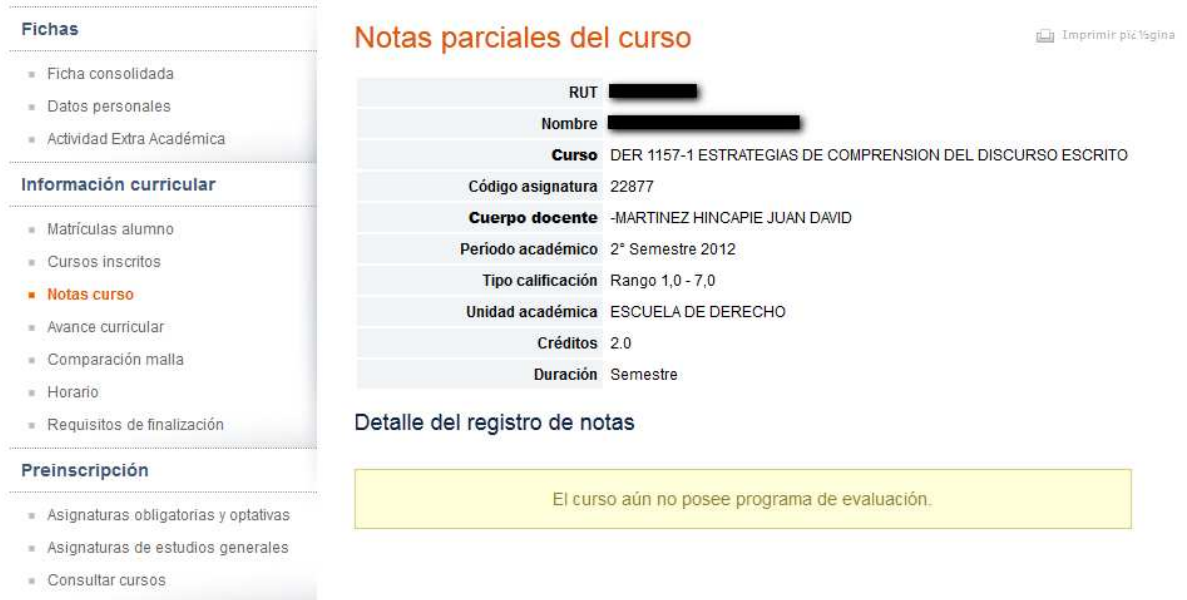